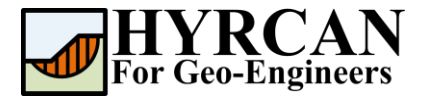

# **SHANSEP Yöntemi Kullanılarak Kil Tabakası Üzerinde Bulunan Dolgunun Stabilite Analizi**

*Hazırlayan:* **Roozbeh Geraili Mikola, PhD, PE** *Çevirmen:* **[Umut Dağar](https://www.linkedin.com/in/umutda%C4%9Far/)** *E-posta:* **[hyrcan4geo@outlook.com](mailto:hyrcan4geo@outlook.com)** *Web Sayfası:* **[www.geowizard.org](http://www.geowizard.org/)**

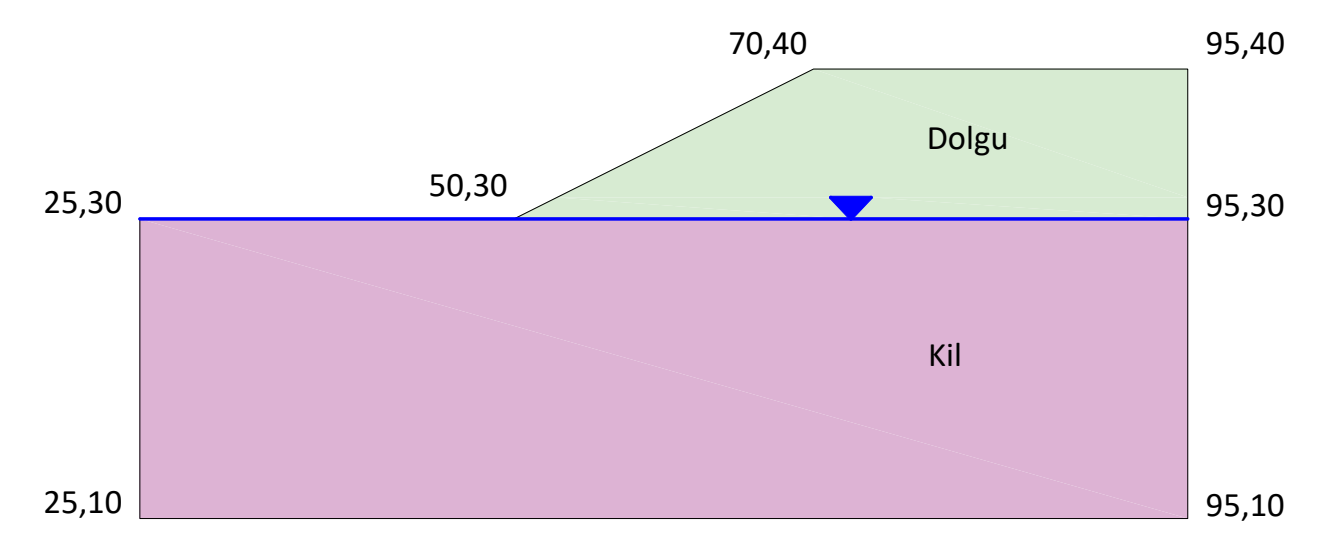

Bu eğitim kılavuzunda, **HYRCAN** aracılığıyla modellenmiş, sağlam kil tabakası üzerindeki bir dolgunun şev stabilite analizi ele alınmaktadır. Kil tabakası, SHANSEP (Stress History and Normalized Soil Engineering Properties) modeli ile modellenmiştir. Dolgu tabakası ise Mohr-Coulomb Zemin Modeli ile modellenmiştir.

### **Proje Ayarları**

Proje Ayarları penceresinde, Göçme Yönü, Ölçü Birimleri, Analiz Yöntemleri ve Yeraltı suyu özelliği dahil olmak üzere çeşitli önemli modelleme ve analiz seçenekleri ayarlanabilmektedir. Bu analiz için, göçme yönünün "Sağdan Sola" olarak ayarlandığından emin olun ve ardından **Uygula**'ya basınız. **Yöntemler** sekmesinden, analiz için kullanılacak limit denge analiz yöntemini de seçebilirsiniz.

Seçim: *Analiz* →

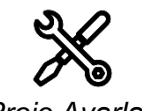

*Proje Ayarları*

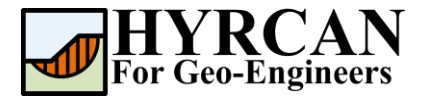

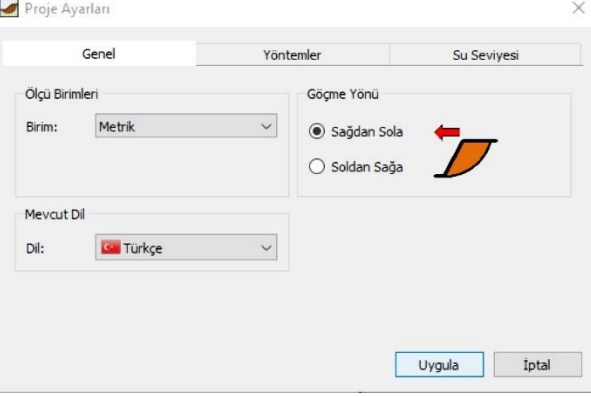

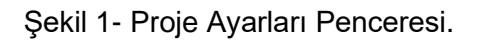

### **Geometri Oluşturma**

### • *Dış Sınırlar*

Her model için tanımlanması gereken ilk sınır Dış Sınırdır. Dış Sınır eklemek için, araç çubuğundan veya Sınırlar menüsünden Dış Sınır'ı seçiniz.

Seçim: *Geometri* →

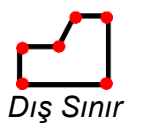

Ana pencerenin sağ alt tarafındaki komut satırına aşağıdaki koordinatları giriniz.

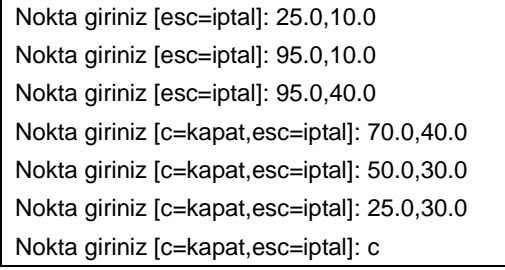

Son nokta girildikten sonra **c** komutunun girilmesiyle beraber, ilk ve son noktaların otomatik olarak bağladığını (sınırı kapatır) ve Dış Sınır seçeneğinden çıktığını unutmayın. Ekranınız şimdi aşağıdaki gibi görünmelidir:

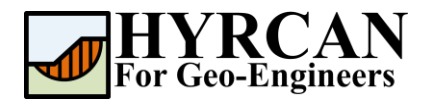

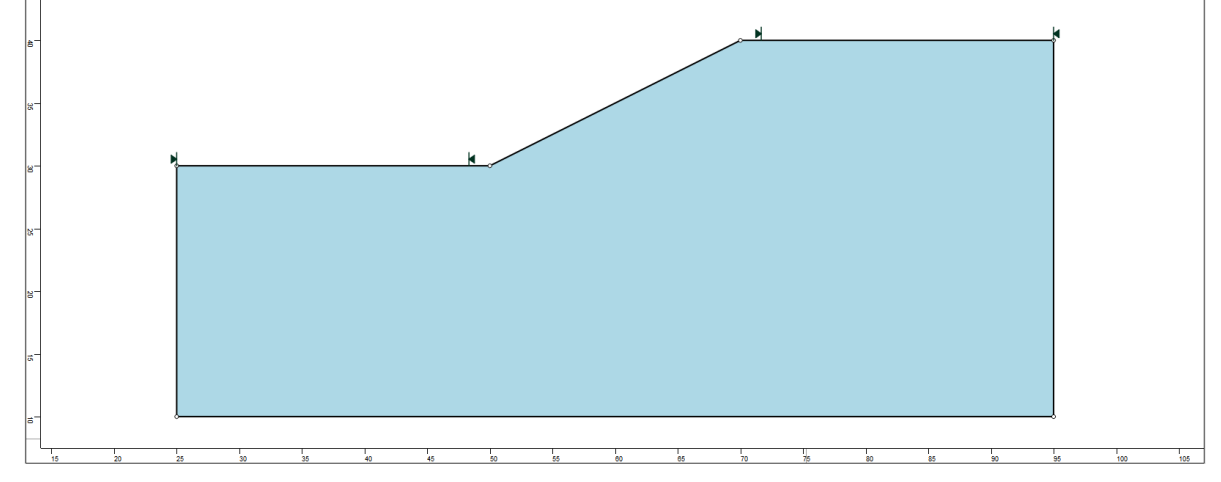

Şekil 2 – Dış Sınırın Oluşturulması.

#### • *Malzeme Sınırları*

Dış Sınır içindeki farklı malzeme bölgeleri arasındaki sınırları tanımlamak için **HYRCAN**'da malzeme sınırları kullanılır. İki adet malzeme sınırı tanımlayalım.

Seçim: *Geometri* →

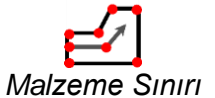

Ana pencerenin sağ alt tarafındaki komut satırına aşağıdaki koordinatları giriniz.

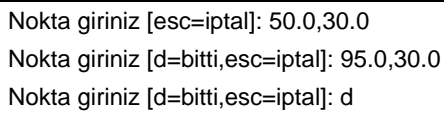

Ekranınız şimdi aşağıdaki gibi görünmelidir:

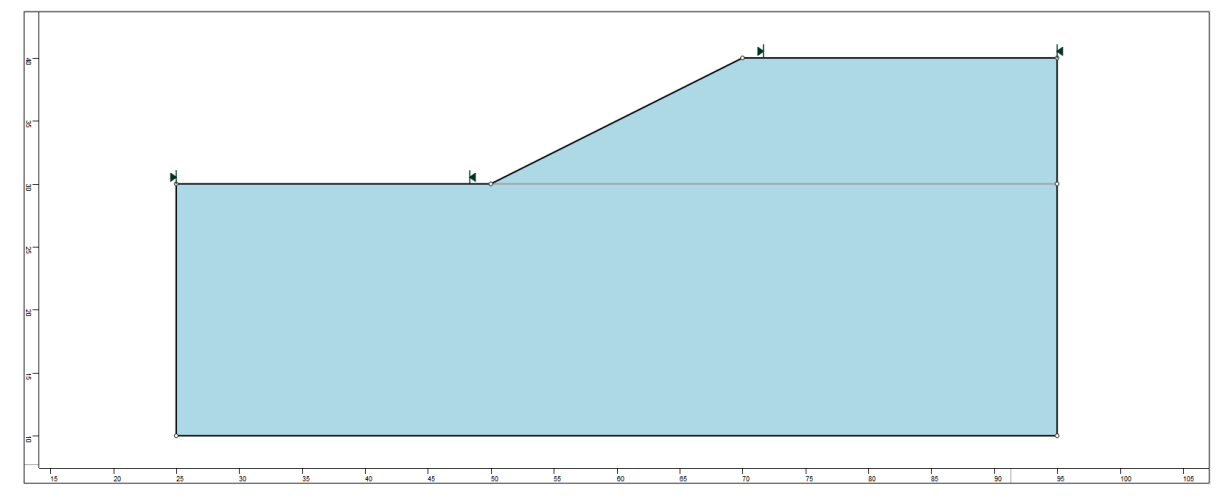

Şekil 3- Dış Sınırların ve Malzeme Sınırlarının Eklenmesi.

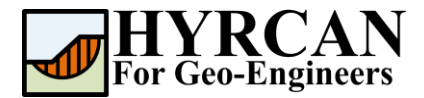

#### • *Yeraltı Su Seviyesi*

Yeraltı su seviyesi ekleyin:

Seçim: *Geometri* →

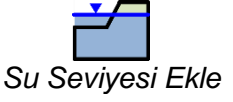

Ana pencerenin sağ alt tarafındaki komut satırına aşağıdaki koordinatları giriniz.

Nokta giriniz [esc=iptal]: 50.0,30.0 Nokta giriniz [d=bitti,esc=iptal]: 95.0,30.0 Nokta giriniz [d=bitti,esc=iptal]: d

Ekranınız şimdi aşağıdaki gibi görünmelidir:

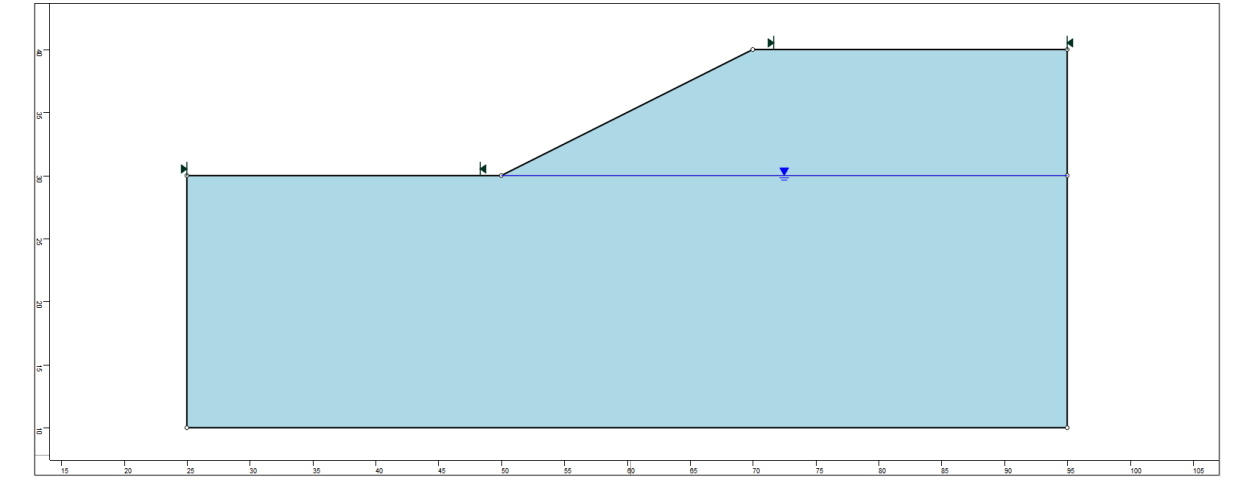

Şekil 4- Yeraltı Su Seviyesinin Eklenmesi.

# **Özellikler**

Dolgu, serbest drenajlı bir malzeme (örneğin; kum) olarak kabul edilir. Kil tabakasının drenajsız kayma dayanımı SHANSEP malzeme modeli ile temsil edilecektir. Araştırmalar, normal konsolide killi zeminlerin drenajsız kayma dayanımının,  $S_u/\sigma'_v= sabit \: deger.$  olarak tanımlanan sabit bir mukavemet oranı ile temsil edilebileceğini göstermiştir. Drenajsız kayma dayanımı, düşey efektif örtü yükü gerilmesine göre normalleştirilir. Belirli bir gerilme izine maruz kalan bir zemin için, aşağıdaki denklem drenajsız kayma dayanımını tanımlar.

 $\tau = A + \sigma_v^{\prime} S (OCR)^m$ 

 $\tau$  = drenajsız kayma dayanımı  $A =$  minimum drenajsız kayma dayanımı  $\sigma'_v$  = arazideki düşey efektif gerilme  $S = (T$  $/_{\sigma_v'}$ <sub>nc</sub> normal konsolidasyon oranı  $OCR =$  Aşırı konsolidasyon oranı  $m = 0.75$  ve 1 arasında bir değer.

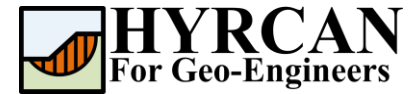

Malzeme özelliklerimizi tanımlama zamanı. Araç çubuğundan veya Özellikler menüsünden **Malzemeleri Tanımla**'yı seçiniz.

Seçim: *Özellikler* →

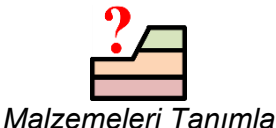

**Malzemeleri Tanımla** penceresine aşağıdaki özellikleri giriniz:

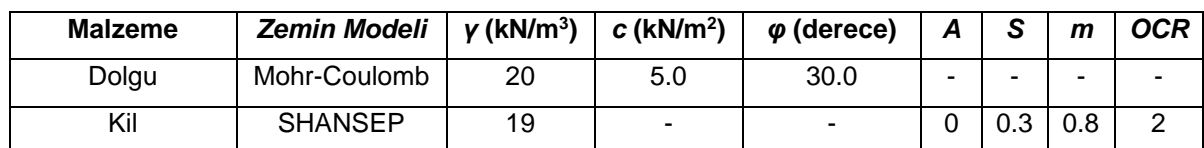

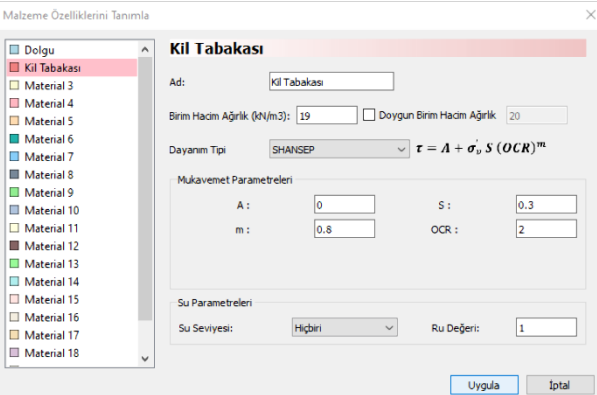

Tüm parametreleri girdikten sonra **Uygula**'ya basın.

## **Özelliklerin Atanması**

Birden fazla malzeme tanımladığımız için, **Özellikleri Atama** seçeneğini kullanarak modelin doğru bölgelerine özellikler atamak gerekecektir. Araç çubuğundan veya Özellikler menüsünden **Özellikler Atama** seçeneğini seçin.

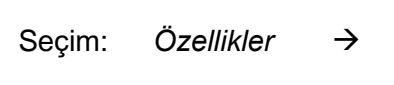

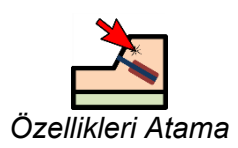

Aşağıda gösterilen **Malzeme Atama** penceresini göreceksiniz.

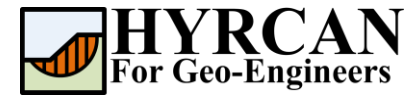

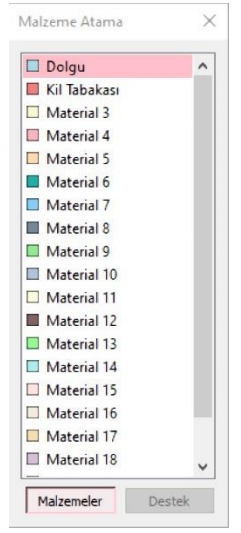

Zemin tabakalarına özellikleri atamak için:

- 1. "Malzeme Atama" penceresindeki zemin malzemesini seçmek için fareyi kullanınız. (malzeme adlarının "**Malzeme Özelliklerini Tanımla**" penceresinde girdiğiniz adlarla aynı olup olmadığına dikkat ediniz).
- 2. Şimdi imleci zemin bölgesinde herhangi bir yere getirin ve farenin sol düğmesine tıklayın. Tüm malzemeler atanana kadar diğer zemin malzemeleri için aynı işlemleri tekrarlayınız.

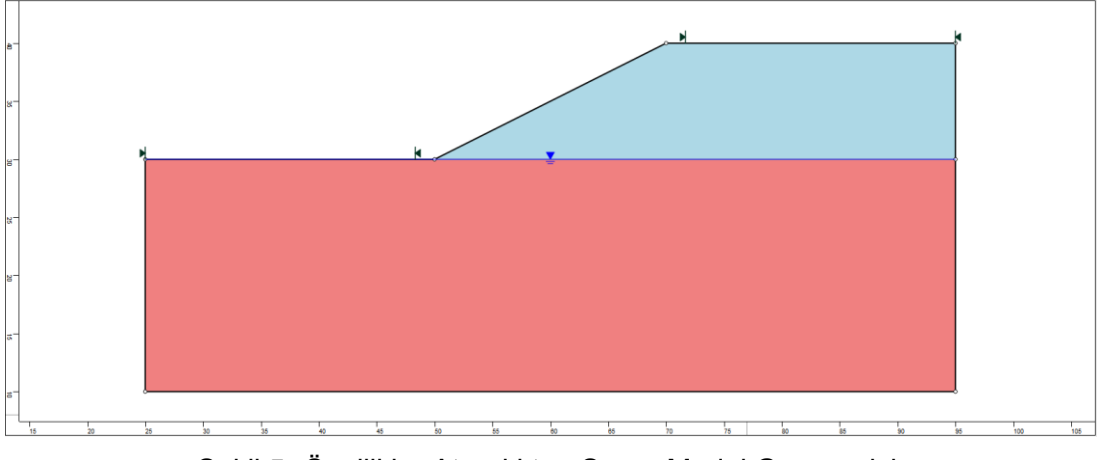

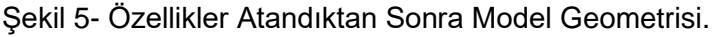

### **Şev Sınırlarının Değiştirilmesi**

Şev Sınırları, Dış Sınır oluşturulur oluşturulmaz **HYRCAN** tarafından otomatik olarak hesaplanır. Şev sınırlarını modelin daha belirli alanlarına çekmek isterseniz, "**Şev Sınırlarını Tanımla**" penceresi ile özelleştirilebilir.

Seçim: *Yüzeyler* →

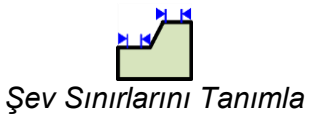

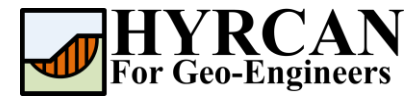

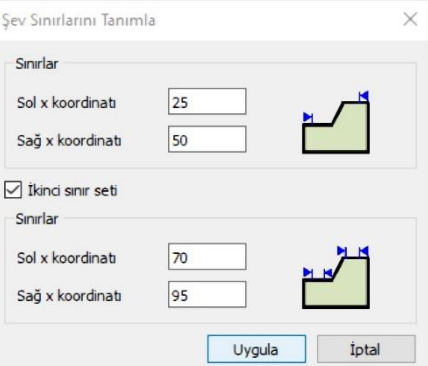

Bu eğitim kılavuzunda, sol ve sağ koordinatlar 25 ve 50 olarak ayarlanmıştır ve ikinci sınır setinin sol ve sağ koordinatları 70 ve 95 olarak ayarlanmıştır. Böylece, şev sınırlarını iyileştirerek, global minimum kayma yüzeyini daha doğru tahmin edebileceksiniz. Şimdi modeli oluşturmayı bitirdik ve analizi çalıştırmaya ve sonuçları yorumlamaya devam edebiliriz.

### **Hesapla**

Model artık hesaplama aşamasına geçmek için hazır durumda.

Seçim: *Analiz* → *Hesapla*

Program, analizi çalıştırmaya devam edecektir. Tamamlandığında, sonuçları Sonuç Sekmesinde görüntüleyebilirsiniz.

### **Sonuçlar ve Tartışmalar**

Hesaplama tamamlandığında, sonuçları Sonuç Sekmesinde görüntülemeye hazırsınız demektir. Varsayılan olarak, Sonuç Sekmesi açıldığında, ilk etkinleştirilen limit denge analiz yöntemi için Global Minimum kayma yüzeyi gösterilecektir. Güvenlik faktörü hesaplamalarının sonuçları Şekil 7'de gösterilmektedir. Tablo 1, farklı bir ticari program olan Slide2 kullanılarak aynı model için hesaplanan güvenlik faktörlerinin karşılaştırmalarını özetlemektedir.

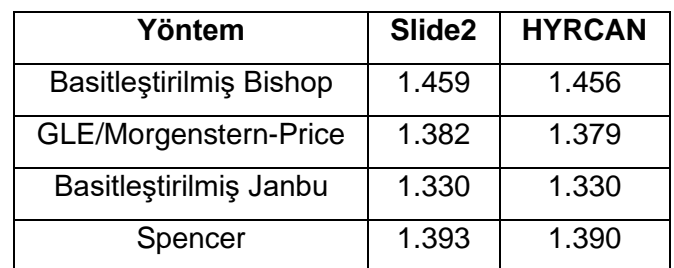

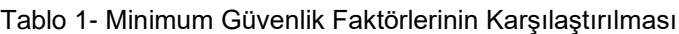

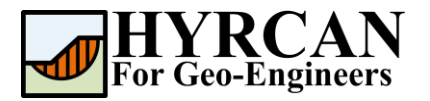

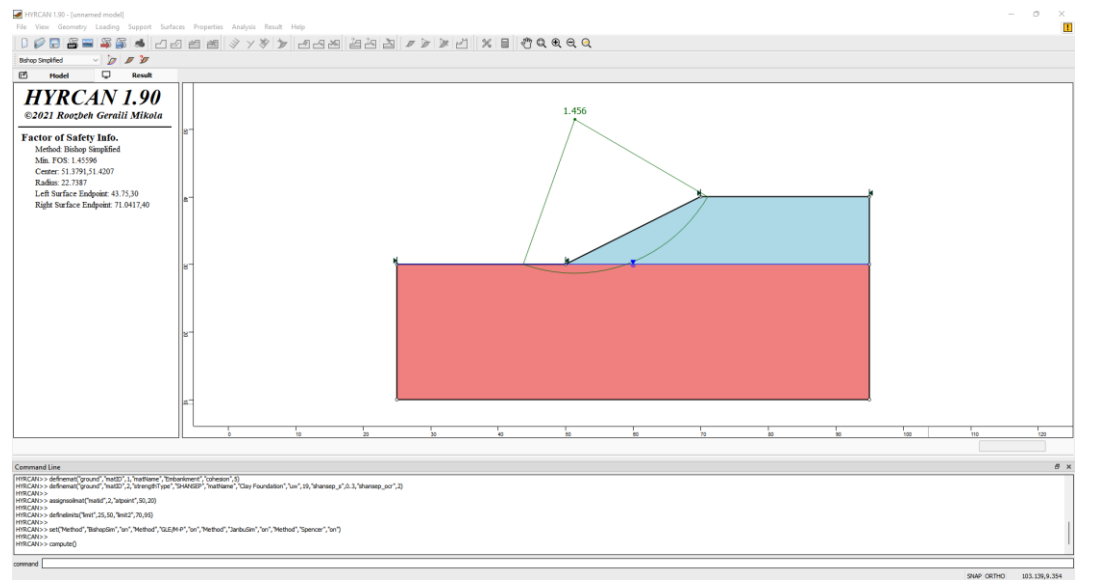

Şekil 6- Otomatik Olarak Belirlenen Şev Sınırlarının Güvenlik Faktörü Sonuçları.

Analiz sonucu oluşturulan tüm geçerli kayma yüzeylerini görüntülemek için, araç çubuğundan veya Sonuç menüsünden "**Tüm Yüzeyler**" seçeneğini seçiniz.

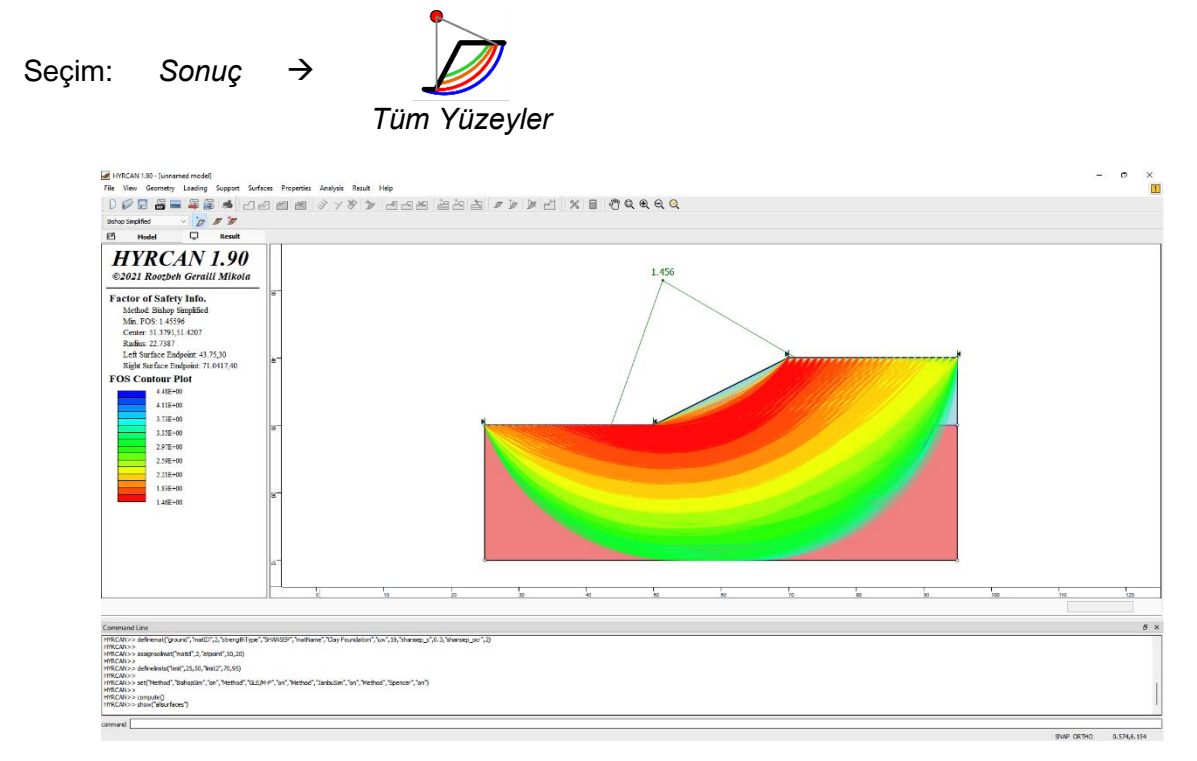

Şekil 7- Dairesel yüzey gösterimi – Tüm yüzeylerin gösterilmesi.

"**Dilimleri Göster**" seçeneği, analizde kullanılan gerçek dilimleri görüntülemek için kullanılabilir.

Seçim: *Sonuç* →

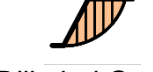

*Dilimleri Göster*

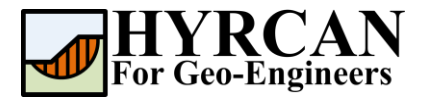

**EXP HYRCAN 1.90 - fund** 

**SHANSEP Yöntemi Kullanılarak Kil Tabakası Üzerinde Bulunan Dolgunun Stabilite Analizi Güncelleme Tarihi: 01/2022**

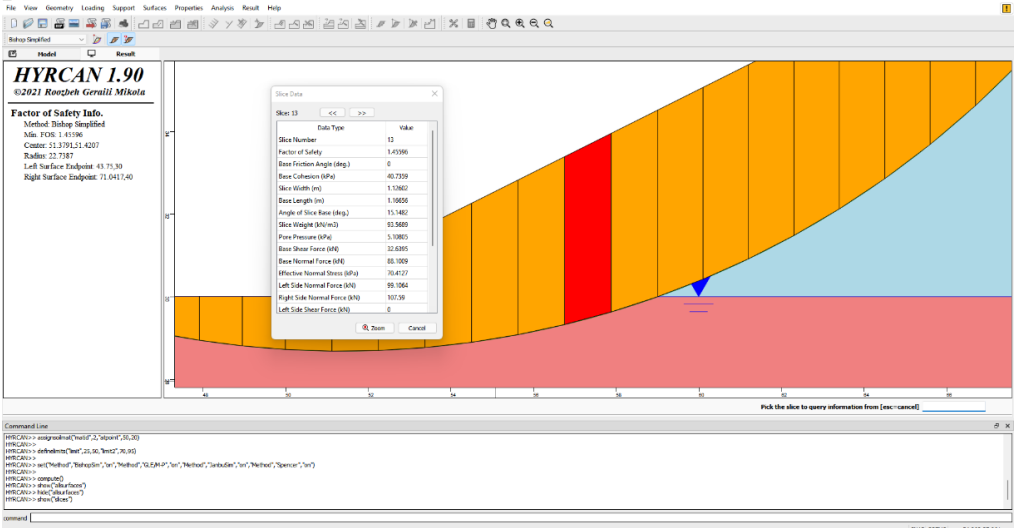

Şekil 8- Dilimlerin Gösterilmesi.

**HYRCAN**, "**Dilimleri Göster**" seçeneği göçme yüzeyi üzerinde belirlenmiş olan tüm dilimleri görmenizi sağlar. "**Dilim Verilerini Sorgula**"seçeneği ise tüm dilimler için ayrıntılı analiz sonuçlarını görüntülemenizi sağlamaktadır. "**Dilim Verilerini Sorgula**" seçeneğini seçtikten sonra, Dilim Verileri penceresi görünecek ve size "Dilim verilerini görüntülemek için bir dilime tıklayın" komutunu verecektir. Herhangi bir dilime tıklayınız. Dilim için veriler yukarıda gösterildiği gibi veri penceresinde görüntülenecektir.

### **Komut Dizisi**

Modeli bitirdikten sonra, oluşturulan komut dizisini **HYRCAN** aracılığıyla metin dosyasına kaydedebileceksiniz.

Seçim:

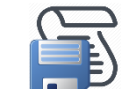

Bu eğitim kılavuzunda kullanılan komutlar aşağıda listelenmiştir.

```
newmodel()
set("failureDir","r2l")
set("unit","metric","waterUW",9.81)
extboundary(25,10,95,10,95,40,70,40,50,30,25,30,25,10)
matboundary(50,30,95,30)
addwatertable(25,30,95,30)
definemat("ground","matID",1,"matName","Embankment","cohesion",5)
definemat("ground","matID",2,"strengthType","SHANSEP","matName","Clay 
Foundation","uw",19,"shansep_s",0.3,"shansep_ocr",2)
assignsoilmat("matid",2,"atpoint",50,20)
definelimits("limit",25,50,"limit2",70,95)
set("Method","BishopSim","on","Method","GLE/M-
P","on","Method","JanbuSim","on","Method","Spencer","on")
compute()
```